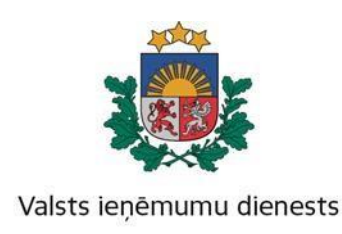

# **Metodiskais materiāls**

# **Valsts amatpersonu sarakstu un to grozījumu aizpildīšanas un iesniegšanas kārtība**

# **I. Vispārīgie jautājumi**

Metodiskais materiāls sniedz metodisku palīdzību publiskas personas institūcijas vadītājam vai viņa pilnvarotai personai, kurai saskaņā ar likumu "Par interešu konflikta novēršanu valsts amatpersonu darbībā" Valsts ieņēmumu dienestā (turpmāk – VID) ir jāiesniedz valsts amatpersonu saraksti un to grozījumi.

Ar normatīvajiem dokumentiem, kas reglamentē valsts amatpersonu sarakstu un to grozījumu aizpildīšanas un iesniegšanas kārtību var iepazīties VID tīmekļa vietnē [www.vid.gov.lv](http://www.vid.gov.lv/) sākumlapas sadaļā "Privātpersonām" – "Valsts amatpersonām" – "Valsts amatpersonu sarakstu iesniegšana".

# **II. Publiskas personas institūcijas vadītāja vai viņa pilnvarotās personas pienākumi**

Likuma "Par interešu konflikta novēršanu valsts amatpersonu darbībā" 20. panta piektajā daļā noteikts, ka publiskas personas institūcijas vadītājam vai viņa pilnvarotai personai ir **pienākums** šajā likumā un Ministru kabineta noteiktajā kārtībā nodrošināt, lai tiktu sastādīti un 15 dienu laikā elektroniskā veidā VID iesniegti valsts amatpersonu saraksti un to grozījumi, izmantojot VID elektroniskās deklarēšanas sistēmu (turpmāk **–** EDS).

Publiskas personas institūcijas vadītājam vai viņa pilnvarotajai personai, **pirmoreiz** iesniedzot **valsts amatpersonu sarakstu**, tajā jānorāda visas minētajā institūcijā strādājošās valsts amatpersonas, kuras par tādām uzskatāmas saskaņā ar likumu "Par interešu konflikta novēršanu valsts amatpersonu darbībā".

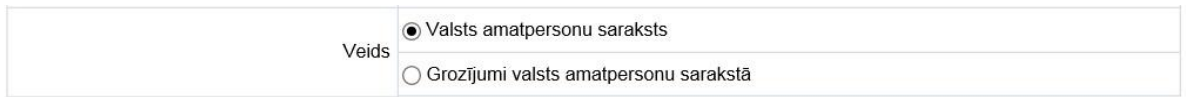

**Turpmāk** institūcijas vadītājs vai viņa pilnvarotā persona **veic grozījumus** valsts amatpersonu sarakstā. Par grozījumiem sarakstā uzskatāma informācija par amatpersonas amata vai darba vietas maiņu, datums, kad persona stājusies valsts amatpersonas amatā vai beigusi pildīt valsts amatpersonas amata pienākumus, atzīme par valsts civildienesta ierēdņa statusa esību vai neesību, kā arī atzīme par valsts amatpersonas pienākumu pildīšanu uz laiku (aizvietošanu).

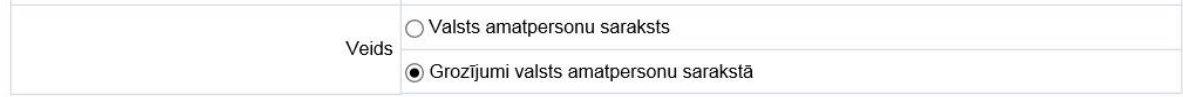

Attiecībā uz valsts amatpersonām, kuras pilda amata pienākumus **ārpus valsts vai pašvaldības institūcijām**, ja tām saskaņā ar normatīvajiem aktiem pastāvīgi vai uz laiku valsts vai pašvaldība ir deleģējusi veikt kādu no šādām funkcijām – izdot administratīvos aktus, kā arī veikt uzraudzības, kontroles, izmeklēšanas vai sodīšanas funkcijas attiecībā uz personām, kas neatrodas to tiešā vai netiešā pakļautībā, vai pieņemt vai sagatavot lēmumus par publiskas personas mantas iegūšanu, tās nodošanu citu personu īpašumā, lietošanā vai valdījumā, atsavināšanu citām personām vai apgrūtināšanu ar lietu vai saistību tiesībām, kā arī finanšu līdzekļu sadalīšanu, - tad šo amatpersonu sarakstu un tajos izdarīto grozījumu iesniegšanu nodrošina **tās valsts vai pašvaldības institūcijas vadītājs,**  kura deleģējusi attiecīgās funkcijas, piešķīrusi finanšu līdzekļus, nodevusi mantu vai atbild par deleģēto funkciju izpildi vai finanšu līdzekļu izlietojumu.

## **III. Kā kļūt par EDS lietotāju?**

Lai EDS iesniegtu valsts amatpersonu sarakstu vai tā grozījumus, ir jāreģistrējas kā EDS lietotājam VID tīmekļa vietnē [www.vid.gov.lv](http://www.vid.gov.lv/) sākumlapas sadaļā "Privātpersonām" – "Elektroniskās deklarēšanas sistēma" – "Iesniegumi un pilnvaras" – "Iesniegums par VID informācijas sistēmas lietotāju" un jāaizpilda iesniegums.

Katrai iestādei pēc vienošanās var reģistrēt vienu vai vairākus EDS lietotājus, un katram no lietotājiem iespējams norādīt atšķirīgas tiesības darbam ar dokumentiem.

*Piemēram, iestādē var būt vairāki lietotāji, kuri var tikai sagatavot elektroniskos dokumentus, bet iestādes vadītājs vai cita atbildīgā persona dokumentu pārbauda un iesniedz.*

Lietotāju reģistrāciju un tiesību piešķiršanu veic VID administrators, pamatojoties uz iesniegumu un līgumu, kas noslēgts starp VID un iestādi.

## **IV. Valsts amatpersonu sarakstu un to grozījumu aizpildīšana un iesniegšana EDS**

#### **1. Pieslēgties EDS.**

Tīmekļvietnē [www.vid.gov.lv](http://www.vid.gov.lv/) [–](http://www.vid.gov.lv/) sākumlapā izvēloties "EDS" veic autorizāciju, pieslēdzoties ar **Lietotāja vārdu** un **Paroli**, vai pieslēdzoties ar **Latvija.lv** (1. attēls).

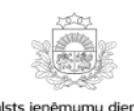

Elektroniskās deklarēšanas sistēma

#### **Pieslēgties**

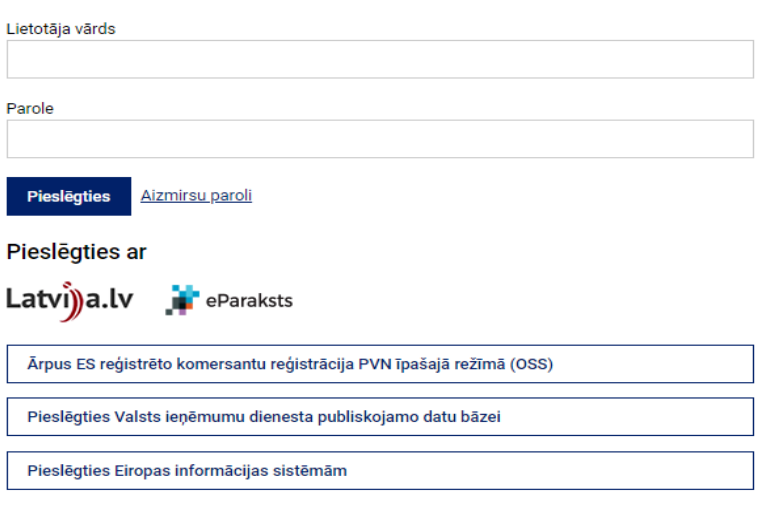

Autorizācijas logos **Lietotāja vārds** un **Parole** ieraksta lietotāja **identifikatoru** un **paroli** un nospiež pogu **"Pieslēgties"**.

Savukārt, ja autorizāciju veic, izvēloties **Pieslēgties ar Latvija.lv**, autorizācijas logā jāapstiprina, ka esat iepazinies ar šiem noteikumiem, un jāizvēlas elektroniskās identifikācijas servisa sniedzējs — interneta banka, eID karte vai e-paraksts. Izvēlētajā elektroniskās identifikācijas servisa sniedzēja tīmekļa lapā jāveic identifikācijas process, nepieciešamajos laukos ievadot attiecīgā servisa sniedzēja prasīto informāciju, kas ļaus Jūs identificēt.

## **2. Jauna dokumenta izveidošana.**

Lai sagatavotu jaunu dokumentu, jānospiež poga **"No veidlapas"** (2. attēls).

2. attēls

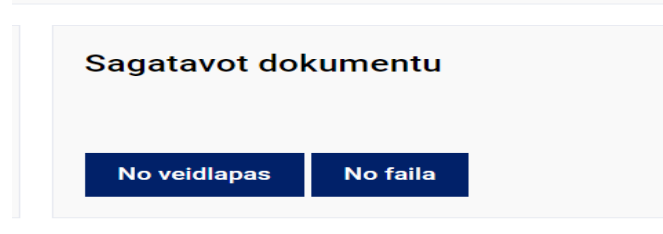

# Atveras **jaunie dokumentu veidi "Pēc dokumentu grupas"**, kur jāizvēlas sadaļa **"Valsts amatpersonas dokumenti"** (3. attēls).

3. attēls

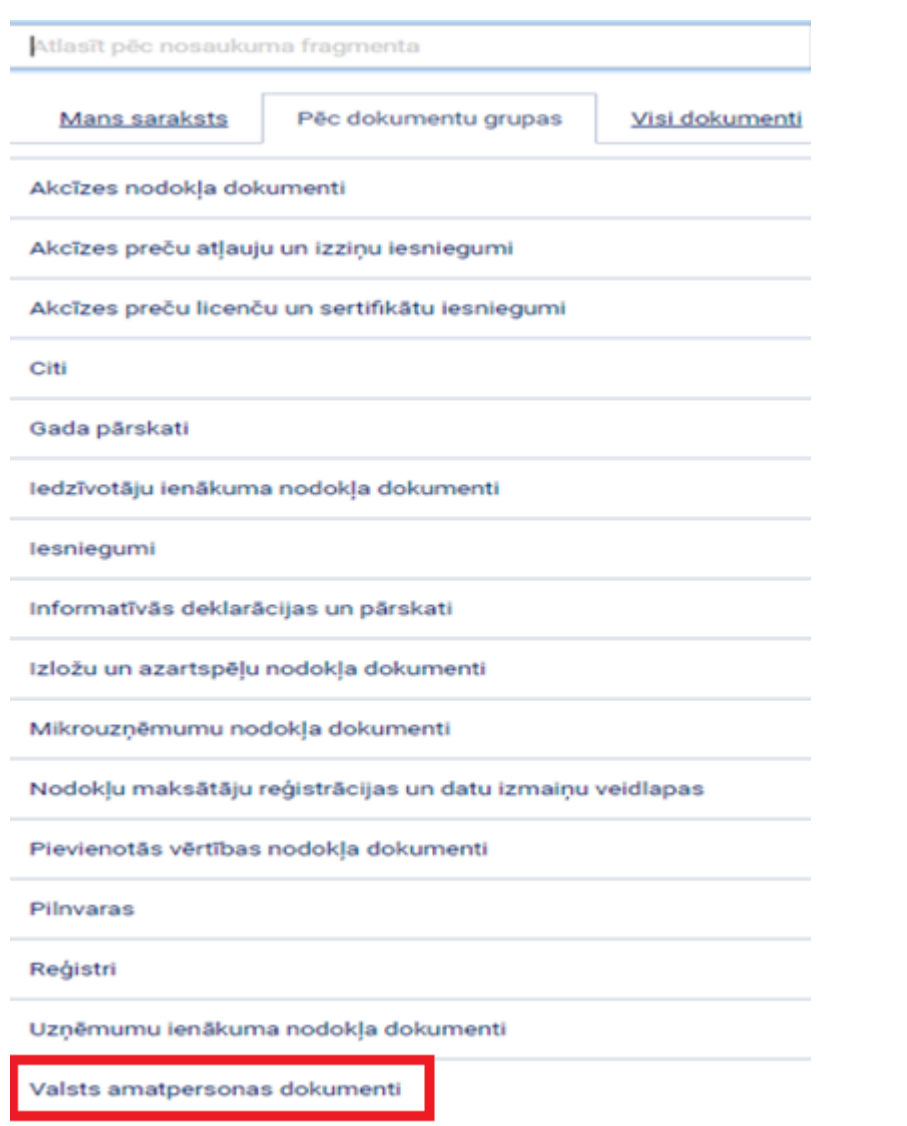

Nospiežot pogu **"Valsts amatpersonas dokumenti"**, atveras **"Valsts amatpersonu saraksts"** (4. attēls).

4. attēls

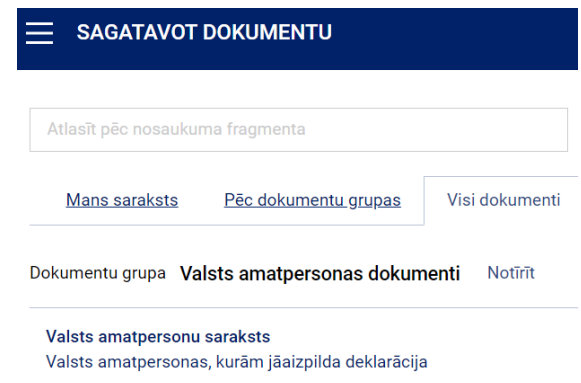

Aktivizējot dokumentu **"Valsts amatpersonu saraksts"**, atveras EDS formas logs "**Valsts amatpersonas, kurām jāaizpilda deklarācija"** (5. attēls).

5. attēls

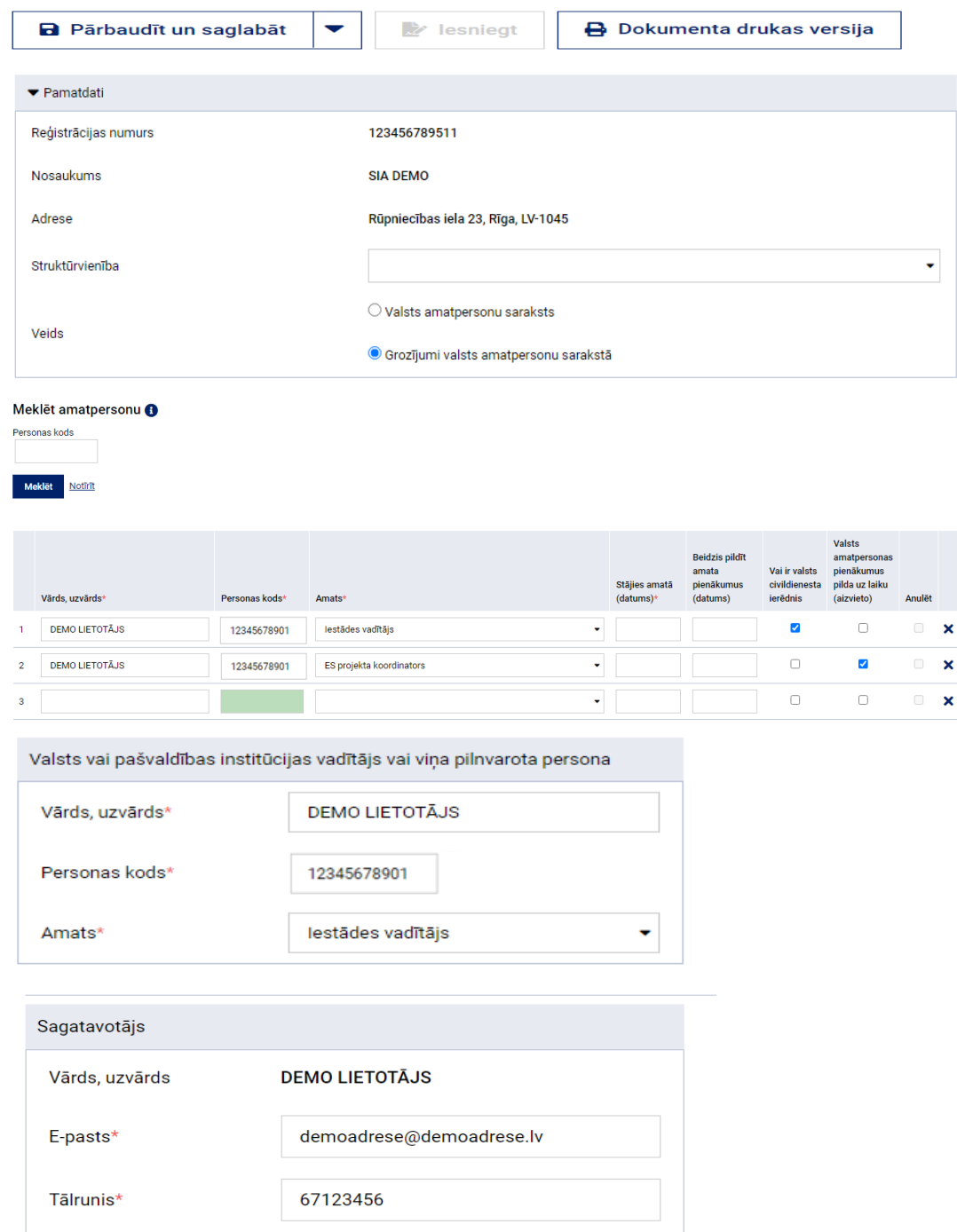

## Valsts amatpersonas, kurām jāaizpilda deklarācija

## *Uzmanību!!!*

Ar \* atzīmētie lauki ir obligāti aizpildāmie lauki.

Ja valsts amatpersonu saraksts ir iesniegts un nepieciešams iesniegt valsts amatpersonu saraksta grozījumus par amata maiņu vai darba tiesisko attiecību izbeigšanu, ievadformā **"Meklēt amatpersonu"** jāievada personas kods (bez svītras starp ciparu grupām) un jānospiež **"Meklēt"**. Meklēšanas rezultātā parādīsies visa iepriekš iesniegtā informācija par šo personu (6. attēls).

6. attēls

7. attēls

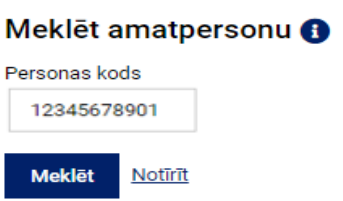

Ja personu neatrod pēc personas koda, tādā gadījumā VID nav reģistrēts fakts, ka norādītā persona ir valsts amatpersona šajā organizācijā, un tiek izdots paziņojums **"Amatpersona pēc norādītā personas koda nav atrasta"**.

Ja meklēšanas rezultātā persona atrasta (7. attēls), tiek piedāvāta izvēlne ar iespēju automātiski pievienot sarakstam:

- ierakstu par personas *anulēšanu*;
- ierakstu par personas amata pildīšanas *pārtraukšanu;*
- ierakstu par personas amata nosaukuma *maiņu*;
- ierakstu par *jaunu* (papildus) personas amatu;
- ierakstu par personas *aizvietošanu*.

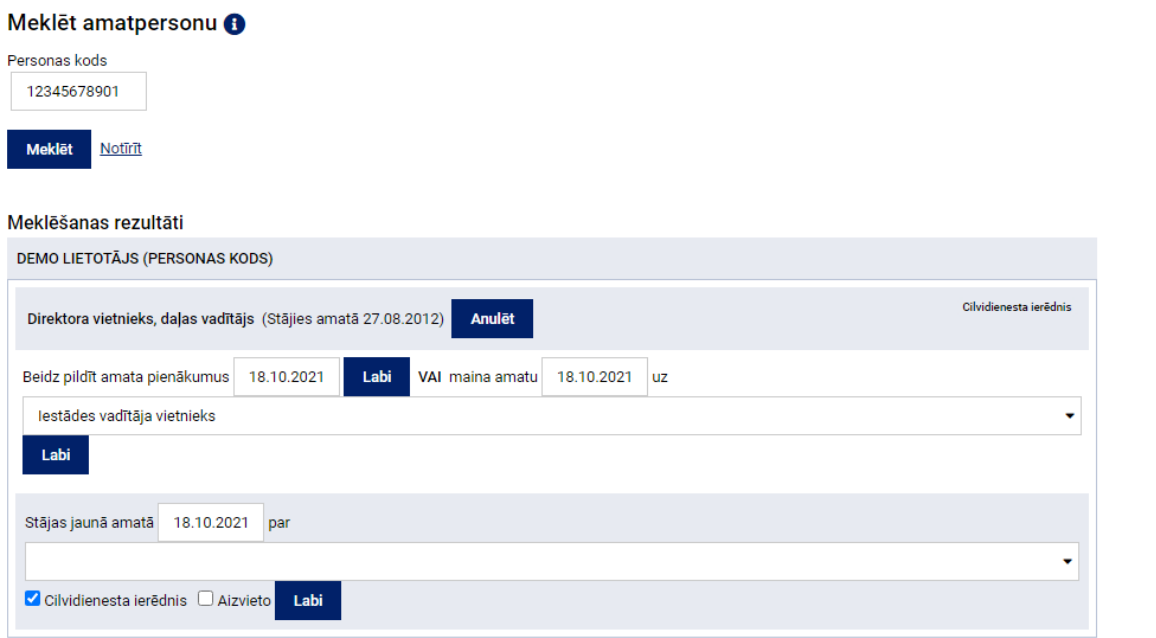

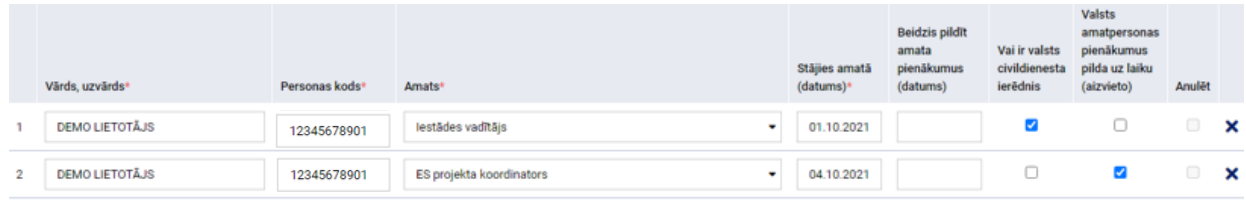

Ja sarakstā nepieciešams ievadīt vairāk par 10 personām, ievadot desmito personu un saglabājot datus, aktivizēsies poga **"Pievienot"**. Nospiežot uz tās, var turpināt ievadīt papildus nepieciešamo personu skaitu.

Pie lielu sarakstu izveides ieteicams izmantot pogu **"Saglabāt"**, tādējādi saglabājot sarakstā ievadītos datus gadījumā, ja notiek tehniski pārrāvumi sistēmā/traucēta elektropadeve.

## **3. Dokumenta iesniegšana.**

Pēc datu ievades obligāti jānospiež poga **"Pārbaudīt un saglabāt"**. Ja dokumenta aizpildīšanā kļūdu nav, parādīsies uzraksts:

· Dokuments pārbaudīts un saglabāts.

Kad dokuments ir pārbaudīts un saglabāts, saraksta loga ailē ir jānospiež poga **"Iesniegt"** (8. attēls).

8. attēls

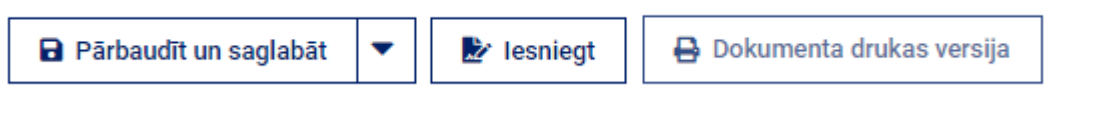

Kad nospiesta poga **"Iesniegt"**, tas jāapstiprina, nospiežot **"Jā"** (9. attēls).

9. attēls

Vai vēlaties iesniegt dokumentu?

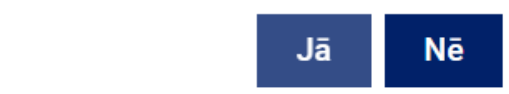

Pēc veiksmīgas dokumenta iesniegšanas EDS dokumentu sarakstā dokuments iegūst statusu **"Iesniegts"** (pretējā gadījumā parādās atbilstošs kļūdas paziņojums **"Kļūdains"**) (10. attēls).

10. attēls

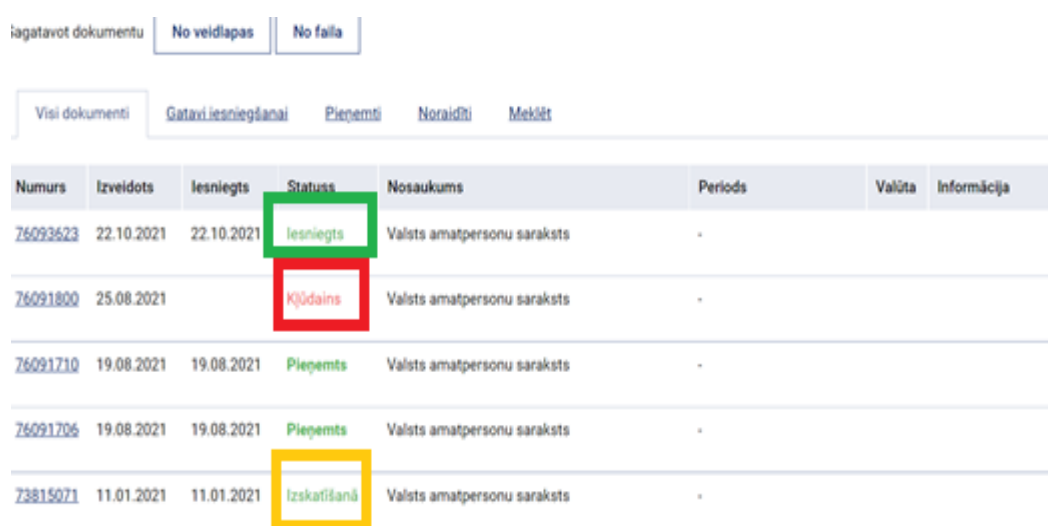

Nākamajā dienā pēc dokumenta iesniegšanas (parasti vienas diennakts laikā) uz dokumenta parakstītāja norādīto e-pasta adresi tiks nosūtīts ziņojums. E-pasta sūtījuma teksts ir atkarīgs no konkrētā dokumenta un tā izvietošanas rezultātiem. Visos e-pasta paziņojumos ir iekļauts iesniedzēja NMR kods, apstrādātā dokumenta nosaukums un dokumenta numurs EDS, kāds tas ir redzams arī EDS dokumentu sarakstā, piemēram, "Nodokļu maksātāja Nr. 90000000000 iesniegtais dokuments "Valsts amatpersonu saraksts" Nr. 44182303 pieņemts un iekļauts VID datubāzē".

Savukārt, ja pēc dokumenta iesniegšanas EDS dokumentu sarakstā dokuments iegūst statusu **"Izskatīšanā"**, tas nozīmē, ka saņemtajam dokumentam tiks veikta manuāla pārbaude. Pēc veiktās manuālās pārbaudes dokumenta statuss tiks nomainīts uz **"Pieņemts"**.

#### *Uzmanību!!!*

Pārliecinieties, vai iesniegtā dokumenta statuss diennakts laikā ir nomainījies uz **"Pieņemts"**. Ja dokumenta statuss ir **"Noraidīts"**, nepieciešams novērst noraidīšanas iemeslu un iesniegt dokumentu atkārtoti.

## **4. Iesniegtā dokumenta anulēšana.**

Gadījumos, kad ir iesniegti valsts amatpersonu saraksta grozījumi un iesniegtajā sarakstā **ir konstatēta kļūda** (piemēram, nepareizi norādīts amats vai datums), jāiesniedz valsts amatpersonu saraksta grozījumi – ievadformā **"Meklēt amatpersonu"** jāievada personas kods un jānospiež **"Meklēt"**. Meklēšanas rezultātā parādīsies nepareizi iesniegtais ieraksts. Pie šī ieraksta ir jānospiež **"Anulēt"** un pēc tam tabulā ir jāievada pareiza informācija. Kad datu ievadīšana ir pabeigta, obligāti jānospiež poga **"Pārbaudīt un saglabāt"**. Ja dokumenta aizpildīšanā nav kļūdu, saraksta loga ailē **"Darbības"** jānospiež poga **"Iesniegt"**. Iesniedzot saraksta grozījumus, anulētais ieraksts pazudīs (11. attēls).

11. attēls

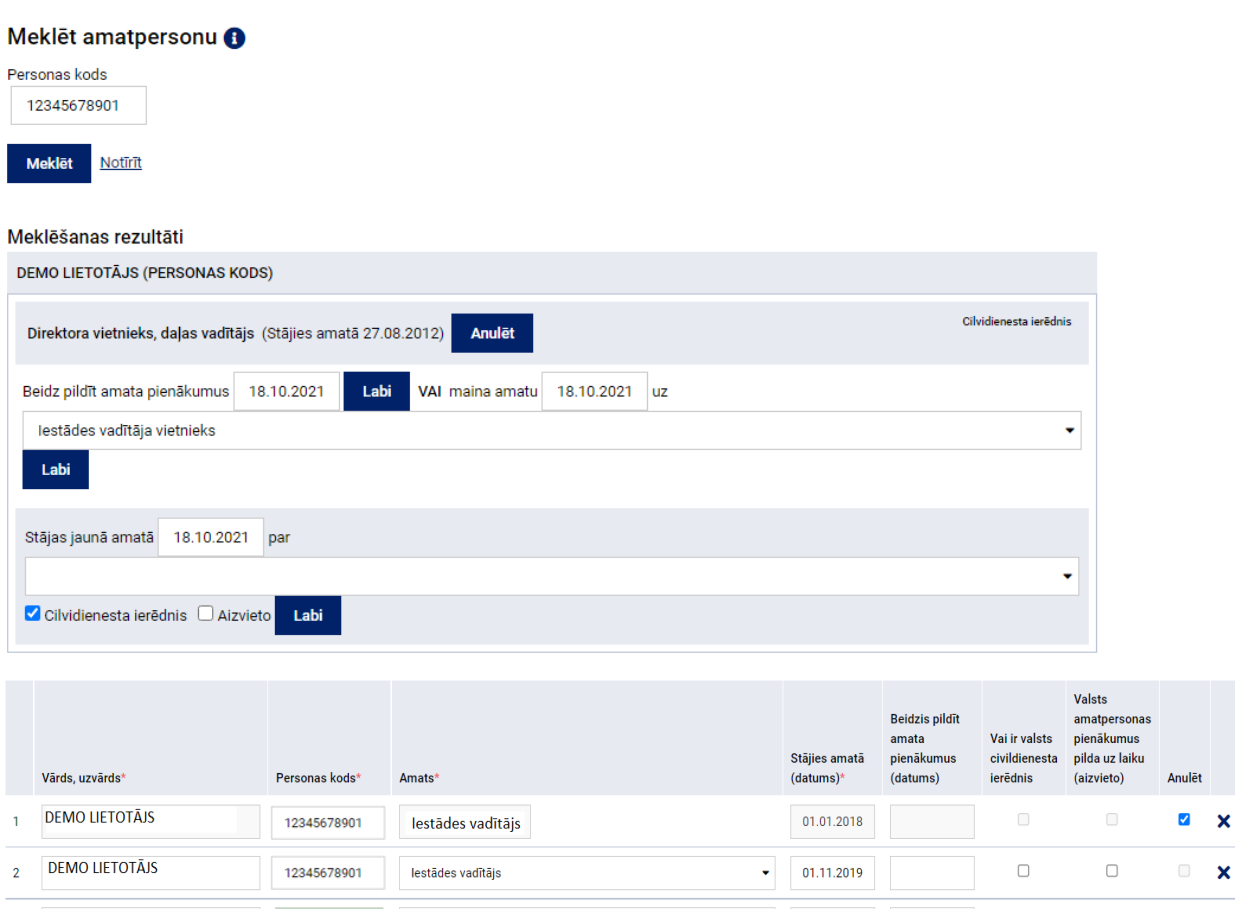

## *Uzmanību!!!*

Gadījumos, ja iesniegtie valsts amatpersonu saraksta grozījumi ir apstiprināti un tajos ir **kļūdaini norādīts beigu datums**, jāsazinās ar VID Nodokļu pārvaldes Valsts amatpersonu datu administrēšanas daļas darbiniekiem [\(https://www.vid.gov.lv/lv/valsts-amatpersonam\)](https://www.vid.gov.lv/lv/valsts-amatpersonam), jo, ievadot personas datus ievadformā **"Meklēt amatpersonu"**, EDS informācija netiks atlasīta un nebūs iespējams anulēt kļūdaini iesniegtos saraksta grozījumus.

## **5. Kontakti.**

Jautājumus par valsts amatpersonām, to sarakstiem vai sarakstu grozījumiem varat uzdot, izmantojot EDS sadaļu "Sarakste ar VID" vai arī

nosūtot tos uz e-pasta adresi [vid@vid.gov.lv](file:///C:/Users/ziem0125/AppData/Local/Microsoft/Windows/INetCache/Content.Outlook/IMAGML1I/vid@vid.gov.lv), parakstītus ar drošu elektronisko parakstu, vai zvanot uz VID tīmekļa vietnē norādītajiem tālruņu numuriem.